# **P160S SIP Phone**

# **Quick User Guide**

Version 2.2

# TABLE OF CONTENTS

| 1.0  | INTRODUCTION                                                         | 1    |
|------|----------------------------------------------------------------------|------|
| 2.0  | PACKAGE CONTENT                                                      | 1    |
| 3.0  | LIST OF FIGURES                                                      | 2    |
| 4.0  | SUMMARY OF KEY FUNCTIONS                                             | 3    |
| 5.0  | CONNECTING THE IP PHONE                                              | 4    |
| 6.0  | IP PHONE SETUP                                                       | 5    |
| 6.1  | Menu Summary                                                         | 5    |
| 6.2  | DISPLAY NAME                                                         | 7    |
| 6.3  | ADSL DIALUP                                                          | 7    |
| 6.4  | DHCP (DYNAMIC HOST CONFIGURATION PROTOCOL)                           |      |
| 6.5  | SNTP SERVER IP                                                       |      |
| 6.6  | DO NOT DISTURB                                                       |      |
| 6.7  | CF (CALL FORWARD) UNCONDITIONAL                                      |      |
| 6.8  | CF (CALL FORWARD) USER BUSY                                          |      |
| 6.9  | CF (CALL FORWARD) NO ANSWER                                          |      |
| 6.10 |                                                                      |      |
| 6.11 | ANONY CALL REJ (ANONYMOUS CALL REJECTION)                            |      |
| 6.12 |                                                                      |      |
| 6.13 |                                                                      |      |
| 6.14 |                                                                      |      |
| 6.15 | LANGUAGE SELECTION                                                   | . 14 |
| 6.16 | TIME FORMAT                                                          | . 14 |
| 6.17 | VOLUME ADJUSTMENT                                                    | . 14 |
| 6.   | 17.1 Ringer Volume                                                   | 14   |
| 6.   | 17.2 Speaker Volume                                                  | 15   |
| 6.   | 17.3 Handset Volume                                                  | 15   |
| 7.0  | USING THE CONFIGURATION MENU                                         | . 16 |
| 7.1  | Accessing Configuration Menu                                         | . 16 |
| 7.2  | WEB LOGIN SETTING                                                    | . 16 |
| 7.3  | MANAGEMENT SETTING – RESTORE FACTORY SETTING                         | . 17 |
| 7.4  | MANAGEMENT SETTING – FIRMWARE UPDATE                                 |      |
| 7.5  | NETWORK SETTING – DHCP                                               | . 18 |
| 7.6  | NETWORK SETTING – PPPOE                                              | . 19 |
| 7.7  | NETWORK SETTING – STATIC IP                                          |      |
| 7.8  | SIP SETTING – SIP PHONE SETTING, REGISTRAR AND OUTBOUND PROXY SERVER |      |
| 7.9  | SIP SETTING – OTHERS                                                 |      |
| 7.10 |                                                                      |      |
| 7.11 | STUN SETTING – STUN SERVER SETTING, UPNP SETTING                     |      |
| 7.12 |                                                                      |      |

| 7.13 | PHONE SETTINGS – PHONE SETTING |  |
|------|--------------------------------|--|
| 7.14 | PHONE SETTING – TIMER          |  |
| 7.15 | CALL TRACING LOG               |  |
| 7.16 | PHONE BOOK                     |  |
| 7.17 | Speed Dial                     |  |
| 7.18 | RESTART SYSTEM                 |  |
| 8.0  | OPERATING THE PHONE            |  |
| 8.1  | DIALING                        |  |
| 8.   | 1.1 IP Address                 |  |
| 8.   | 1.2 SIP Number                 |  |
| 8.2  | Speed Dialing                  |  |
| 8.3  | ANSWERING A PHONE CALL         |  |
| 8.4  | SWITCHING TO ANOTHER LINE      |  |
| 8.5  | MUTE                           |  |
| 8.6  | CALL TRANSFER                  |  |
| 8.7  | REDIAL                         |  |
| 8.2  | 7.1 Last Dialed Number         |  |
| 8.2  | 7.2 Through Call History       |  |
| 8.8  | ON HOLD                        |  |
| 8.9  | CALL FORWARD                   |  |
| 8.10 | THREE WAY CONFERENCE           |  |
| 9.0  | USING THE PHONEBOOK            |  |
| 9.1  | DIALING FROM THE PHONEBOOK     |  |
| 9.2  | STORING A NUMBER               |  |
| 9.3  | Editing a Number               |  |
| 9.4  | DELETING A NUMBER              |  |
| 10.0 | TROUBLESHOOTING                |  |

# 1.0 INTRODUCTION

Voice over IP (also known as Internet Phone) is a technology that allows anyone to make a telephone call over the Internet. This is a quick user guide for the P160S SIP Phone. It is intended to help you configure the telephone and have it ready to run within a few minutes. Please follow the user guide carefully as troubleshooting the telephone can be very difficult and time consuming.

# 2.0 PACKAGE CONTENT

The following materials are included in the package. Please check the package to ensure that all the materials are listed below. Contact your supplier immediately if an item is missing.

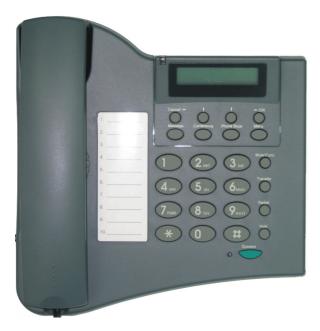

IP Phone (Model: P160S)

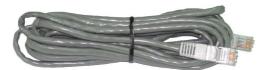

**Ethernet Cable (1.8 metre)** 

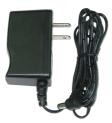

**Power Adaptor (5V DC)** 

# 3.0 LIST OF FIGURES

Diagram for ACT IP Phone (Model: P160S)

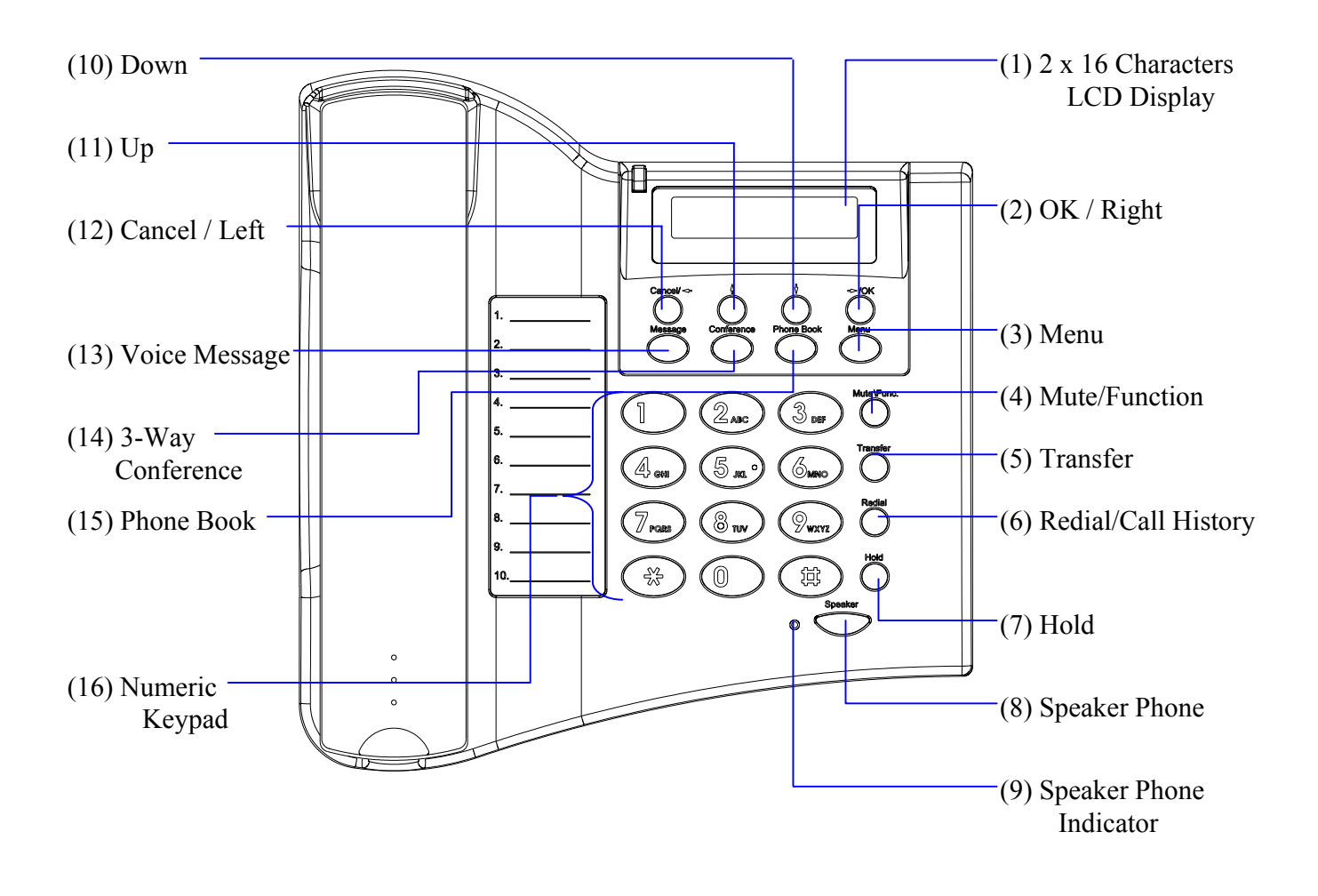

# 4.0 SUMMARY OF KEY FUNCTIONS

| Keys                        | Functions                                                                                                    |
|-----------------------------|----------------------------------------------------------------------------------------------------|
| (1) LCD Display             | Displays menu, time, clock, name, phone number, call status                                                                                       |
| (2) OK/Right                | Confirm setting change, exit menu, dial, save changes                                                                                             |
| (3) Menu                    | Access the phone menu                                                                                                    |
| (4) Mute/Function           | Disable user's microphone so that the person on the other line<br>can not hear anything, access the language selection, access the<br>time format |
| (5) Transfer                | Transfer the person you are currently having a conversation to another line                                                                       |
| (6) Redial/Call History     | Redial last dialed number, access redial menu                                                                                                    |
| (7) Hold                    | Place the person on the other line on hold, answer call waiting                                                                                   |
| (8) Speaker Phone           | Enable user to use the phone without using the handset                                                                                            |
| (9) Speaker Phone Indicator | Indicates that phone is currently in speaker phone mode                                                                                           |
| (10) Down                   | Cycle through the phone menu, adjust volume                                                                                                    |
| (11) Up                     | Cycle through the phone menu, adjust volume                                                                                                    |
| (12) Cancel/Left            | Deny changes, cancel phone calls, ignore phone calls, backspace                                                                                   |
| (13) Voice Message          | Check voice message                                                                                                    |
| (14) 3-Way Conference       | Enable 3-way conference                                                                                                    |
| (15) Phonebook              | Access the phonebook                                                                                                    |
| (16) Numeric Keypad         | Input IP/phone number/alphabet characters                                                                                                    |

# 5.0 CONNECTING THE IP PHONE

Connect the IP Phone as the following diagram:

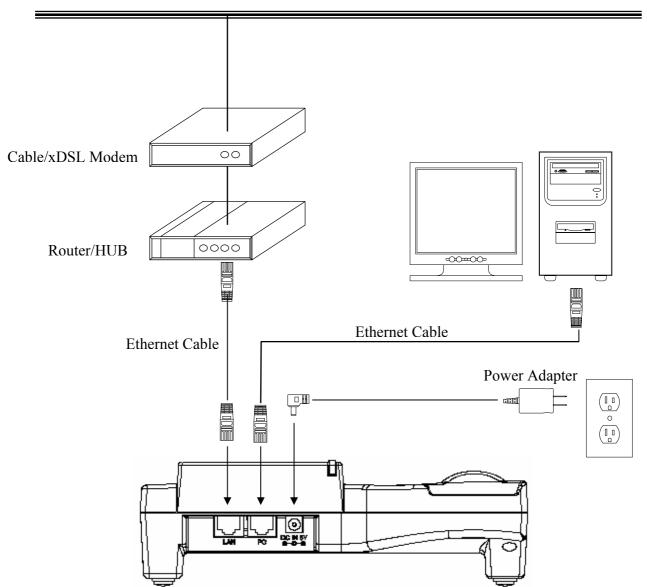

Wide Area Network / Internet

# 6.0 IP PHONE SETUP

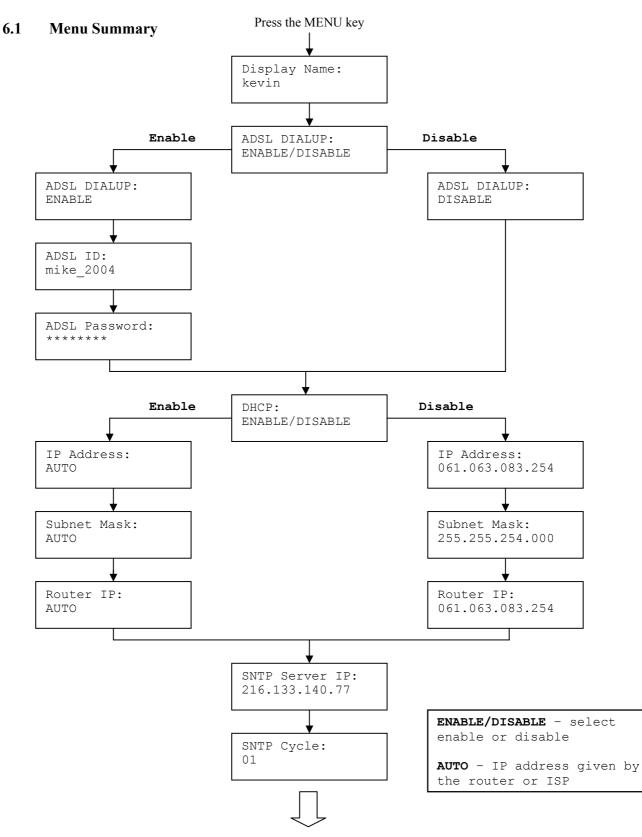

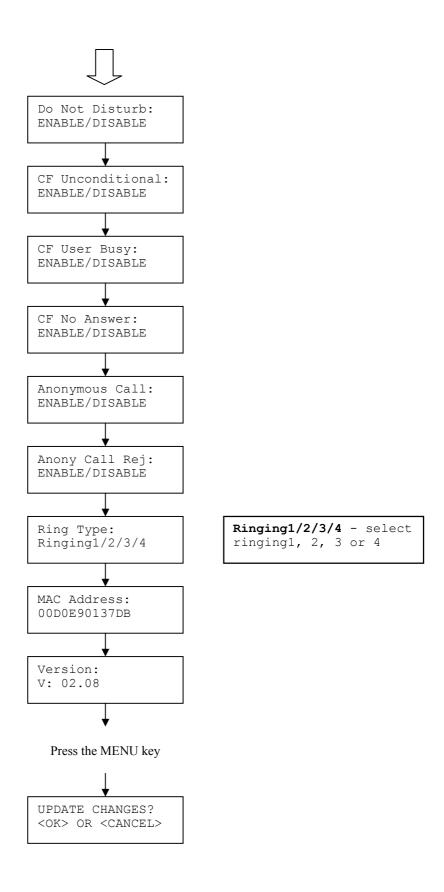

**NOTE 1:** If you made any modifications, you may quit setup at any time by pressing MENU + OK to save and exit or MENU + CANCEL to quit without saving. The phone will automatically exit from the menu screen if there are no inputs from the user.

|     | <b>2:</b> Use $\bigcirc^{\text{Cancel}/\infty}$ or $\bigcirc^{\sim}$ to select ENABLE or DISABLE.<br><b>3:</b> Left arrow key $\bigcirc^{\sim}$ can be used as <b>Backspace</b> key. |   |
|-----|----------------------------------------------------------------------------------------------------|---|
| 6.2 | Display Name                                                                                                    | _ |
| •   | Press MENU                                                                                                    |   |
| •   | Enter the display name Display Name:<br>kevin                                                                                                    |   |

#### 6.3 ADSL Dialup

Some Internet Service Provider (mostly ADSL) uses PPPoE which requires that the user enter an ID and a password to access the Internet. In this case, enable ADSL DIALUP and enter the PPPoE ID and PPPoE password.

#### ENABLE ADSL Dialup

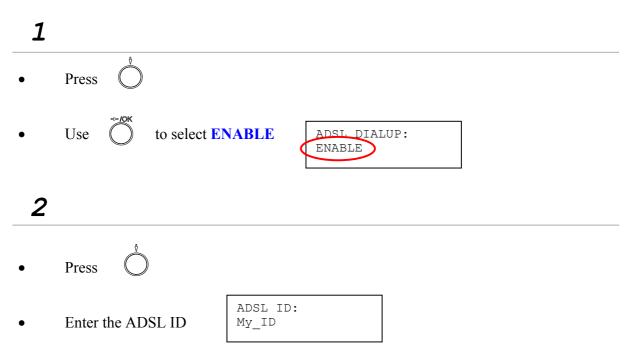

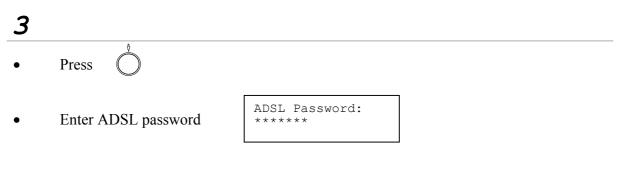

#### **DISABLE ADSL Dialup**

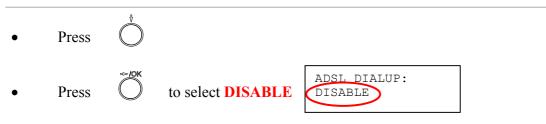

#### 6.4 DHCP (Dynamic Host Configuration Protocol)

DHCP allows the network administrator to distribute IP addresses when a computer is plugged into a different place in the network. If your ISP provides static IP address, you must disable DHCP and enter the IP address provided.

#### **ENABLE DHCP**

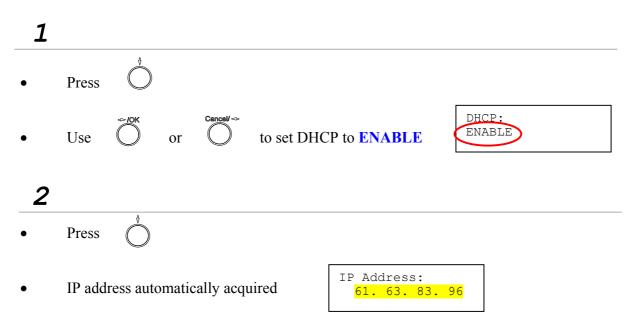

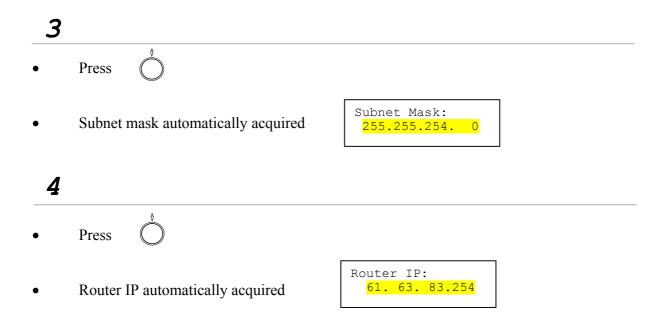

#### **DISABLE DHCP**

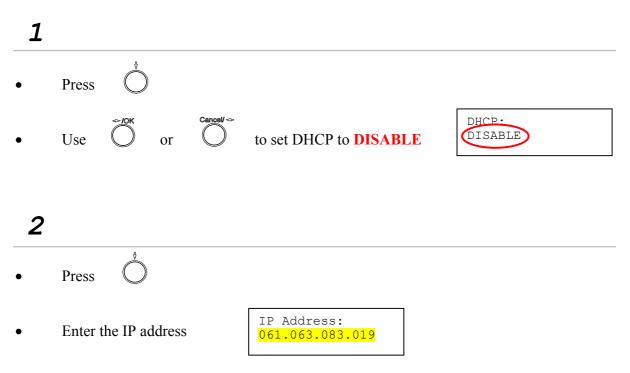

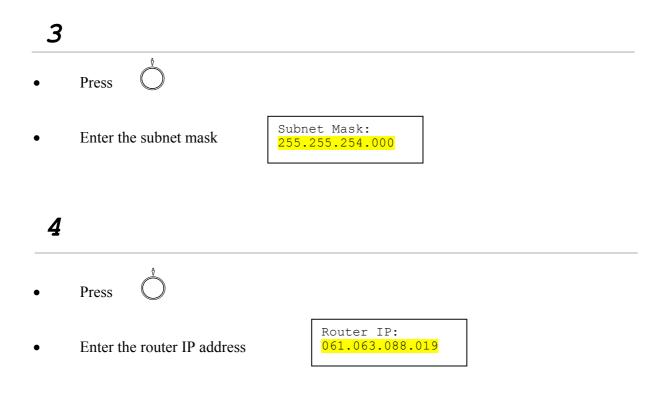

#### 6.5 SNTP Server IP

Simple Network Time Protocol (SNTP) is a protocol used to help match your system clock with an accurate time source. If you do not know your SNTP Server IP, please ignore this section. SNTP Server IP address can be either URL or IP.

- Press O
- Enter SNTP server IP or URL

#### 6.6 Do Not Disturb

This setting allows the user to reject all incoming phone calls.

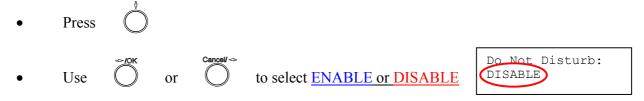

#### 6.7 CF (call forward) Unconditional

Enable CF Unconditional to forward all the incoming calls to another number. Otherwise set to disable. *You will need to use a web-browser to input the forwarded phone number. Refer to section 7.0 for more information on call forwarding.* 

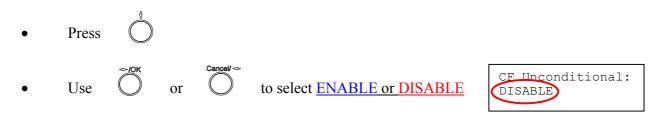

#### 6.8 CF (call forward) User Busy

Forward all the incoming calls to another number when user is busy on the phone.

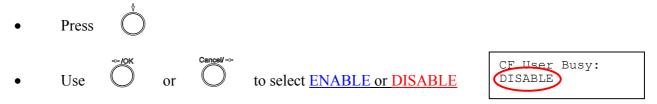

#### 6.9 CF (call forward) No Answer

Forward all incoming calls to another phone number after a certain number of rings.

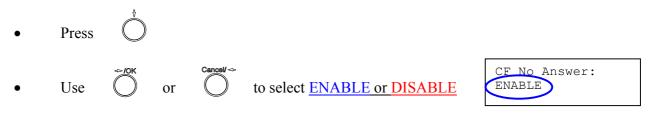

#### 6.10 Anonymous Call

Enables the caller (user) to hide the name and phone number from the receiver.

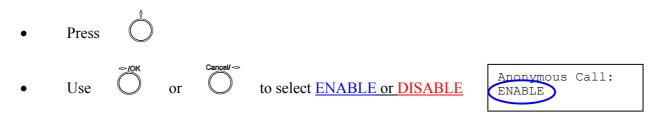

#### 6.11 Anony Call Rej (Anonymous Call Rejection)

Reject any anonymous incoming calls.

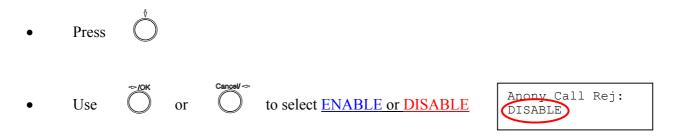

#### 6.12 Ringing Type

Select the ring tone. There are four ring tones in total.

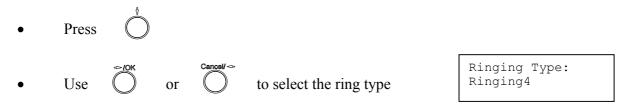

**NOTE:** At this point, you may save the settings and exit. The next two sections explain how to obtain the MAC address and firmware version.

| • | Press $^{\text{MENU}}$ to exit menu |     |         |
|---|-------------------------------------|-----|---------|
| • | When asked to save or cancel, press | COK | to SAVE |

#### 6.13 MAC Address

This menu displays the MAC address. User cannot modify MAC address.

- Press O
- MAC address is displayed on the screen

## 6.14 Version

Version menu displays the firmware version. You cannot modify the version number.

- Press
- Firmware **version** is displayed on screen

MAC Address:

00D0E9017DB

#### 6.15 Language Selection

The VoIP Phone (model no. P160S) supports two languages: Japanese and English.

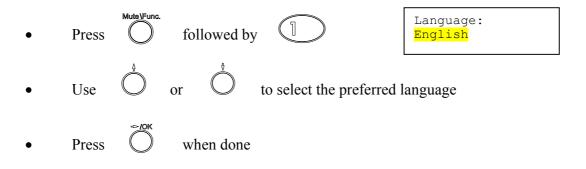

#### 6.16 Time Format

You may select the 12hr or 24hr time format.

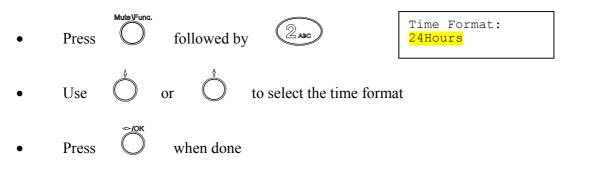

#### 6.17 Volume Adjustment

#### 6.17.1 Ringer Volume

While the handset is in place,

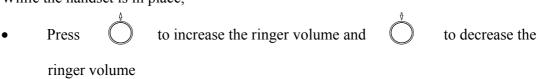

#### 6.17.2 Speaker Volume

While the handset is in place,

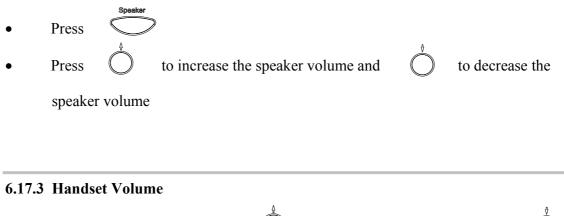

• Pick up the handset and press O to increase the volume or press C to decrease the volume

# 7.0 USING THE CONFIGURATION MENU

The configuration menu can be accessed using a web browser. Some advanced features such as CF Unconditional, CF User Busy and CF No Answer must be setup from the web browser.

#### 7.1 Accessing Configuration Menu

- Open the web browser (ie. Internet Explorer, Netscape...)
- Type in the **IP Address** of the phone followed by :9999

| File Ec | lit View | Favorit   | ies T  | Tools | Help  |
|---------|----------|-----------|--------|-------|-------|
| G Back  | - 0      | - 🗶 🙎     | 1 🏠    | 🔎 s   | earch |
| Address | ど http:  | //61.63.8 | 33.19: | 9999  |       |

IP address is provided by your Internet Service Provider (ISP). If your ISP supports DHCP, you may obtain the IP address from you phone. Press MENU and scroll down to IP address.

- Enter User Name and Password (leave User Name and Password blank if you are installing the phone for the first time)
- Click **OK**

| Enter Net | work Password 🛛 🔀                                                                                                    | J |
|-----------|----------------------------------------------------------------------------------------------------|---|
| ۴         | This secure Web Site (at 61.63.83.19) requires you to log on.<br>Please type the User Name and Password that you use for ACT-VOIP. |   |
|           | User Name                                                                                                    |   |
|           | Easword                                                                                                    |   |
|           | OK Cancel                                                                                                    |   |

#### 7.2 Web Login Setting

| Internet Telepi                                                | IP PHONE Version: V.02.08<br>MAC Address: 00.D0.E9.01.44.B1 |
|----------------------------------------------------------------|-------------------------------------------------------------|
| 🔺 Management                                                   | Web Login Setting                                           |
| Network Settings     STD G - ttings                            | UserName                                                    |
| <ul> <li>SIP Settings</li> <li>SIP Account Settings</li> </ul> | Password Change                                             |
| STUN & UPnP Settings                                           | Date/Time                                                   |
| Voice Settings                                                 | NTP Server IP 216.133.140.77                                |
| <ul><li>Phone Settings</li><li>Call Tracing Log</li></ul>      | Time Zone (GMT+08:00) Beijing, Singapore, Taipei 💌          |
| Phone Book                                                     | TFTP Server                                                 |
| Speed Dial                                                     | TFTP Server O Disable 💿 Enable                              |
| Restart System                                                 | FTP Client                                                  |
|                                                                | FTP Client O Disable O Enable                               |
|                                                                | Remote Config                                               |
|                                                                | Remote Config Password                                      |
|                                                                | Submit Reset                                                |

| User Name              | Configuration menu login name.                                                                                                    |
|------------------------|----------------------------------------------------------------------------------------------------|
| Password               | Configuration menu login password.                                                                                                    |
| NTP Server IP          | Network Time Protocol (NTP) is a protocol used to help<br>match your system clock with an accurate time source (eg<br>atomic clock, time server). It is good practice to have all<br>your networked computers synchronized with one server. |
| Time Zone              | Select your time zone. If there is daylight saving in your area, click the check box.                                                                                                    |
| TFTP Server            | Enable or disable TFTP server to allow transfer of firmware from a computer to the IP phone.                                                                                                    |
| FTP Client             | Enable or disable IP phone to download files from FTP server and update the firmware automatically.                                                                                                    |
| Remote Config Password | Remote password to access the configuration menu from <b>VoIP software</b> (You may download this software from your supplier's website). Default password is <b>1234</b> .                                                                 |

#### 7.3 Management Setting – Restore Factory Setting

| <ul> <li>Management</li> <li>Restore Factory<br/>Setting</li> <li>Firmware<br/>update</li> </ul> | Press [Restore] button to restore the default setting! |
|--------------------------------------------------------------------------------------------------|--------------------------------------------------------|
|--------------------------------------------------------------------------------------------------|--------------------------------------------------------|

Click on Management. Select Restore Factory Setting and the above screen will display on the screen.

**Restore Factory Setting** 

Restores all the settings back to factory default settings.

#### 7.4 Management Setting – Firmware update

| > Management<br><ul> <li>Restore Factory<br/>Setting</li> </ul>    | FTP Server :<br>Login ID :              |                         | Max. 32 Char.                  |
|--------------------------------------------------------------------|-----------------------------------------|-------------------------|--------------------------------|
| <ul> <li>Firmware<br/>update</li> <li>Network Settings</li> </ul>  | Login Password :<br>Firmware Filename : |                         | Max. 32 Char.<br>Max. 32 Char. |
| <ul> <li>SIP Settings</li> <li>SIP Account<br/>Settings</li> </ul> |                                         | Firmware Upgrade Cancel |                                |

FTP server, login ID, login password and firmware filename are preset when you purchase the phone. These are required to download and update the firmware.

| FTP Server        | FTP Server address.                                                                       |
|-------------------|-------------------------------------------------------------------------------------------|
| Login ID          | Login ID provided by your supplier.                                                       |
| Login Password    | Login password provided by you supplier.                                                  |
| Firmware Filename | Updated firmware filename. Do not change the file name unless specified by your supplier. |

#### 7.5 Network Setting – DHCP

| Management                                            | DHCP / PPPoE / Static IP |
|-------------------------------------------------------|--------------------------|
| Setting                                               | ⊙DHCP ○PPPoE ○Static IP  |
| ♦ Firmware                                            | DNS Setting              |
| update                                                | DNS Server 61.63.82.1    |
| Network Settings                                      |                          |
| <ul> <li>SIP Settings</li> <li>SIP Account</li> </ul> | Submit Reset             |

Select DHCP if you have cable internet.

| DHCP Server | Dynamic Host Configuration Protocol (DHCP) Server<br>address. This IP address information is obtained<br>automatically from your ISP. |
|-------------|----------------------------------------------------------------------------------------------------|
| DNS Server  | DNS address provided by your ISP.                                                                                                    |

#### 7.6 Network Setting – PPPoE

| Management                                | DHCP / PPPoE / Static IP |
|-------------------------------------------|--------------------------|
| Setting                                   | ○DHCP ⊙PPPoE ○Static IP  |
| ♦ Firmware                                | PPPoE ID                 |
| update<br>◆ <mark>Network Settings</mark> | PPPoE Password           |
| • SIP Settings                            | DNS Setting              |
| <ul> <li>SIP Account</li> </ul>           | DNS Server 61.63.82.1    |
| Settings                                  |                          |

Choose PPPoE if your ISP uses PPPoE. Most DSL users use PPPoE.

| PPPoE ID              | PPPoE ID/username provided by your ISP. |
|-----------------------|-----------------------------------------|
| <b>PPPoE Password</b> | PPPoE password.                         |
| DNS Server            | DNS address provided by your ISP.       |

#### 7.7 Network Setting – Static IP

| > Management                                          | DHCP / PPPoE / Static IP  |
|-------------------------------------------------------|---------------------------|
| <ul> <li>Restore Factory<br/>Setting</li> </ul>       | ODHCP OPPPoE Static IP    |
| ♦ Firmware                                            | IP Address 61.63.83.19    |
| update<br>Network Settings                            | Router IP 61.63.83.254    |
| • SIP Settings                                        | Subnet Mask 255.255.254.0 |
| ◆ SIP Account                                         | DNS Setting               |
| Settings                                              | DNS Server 61.63.82.1     |
| <ul> <li>STUN &amp; UPnP</li> <li>Settings</li> </ul> |                           |
| <ul> <li>Voice Settings</li> </ul>                    | Submit Reset              |

Choose Static IP network setting if all Wide Area Network IP is provided to you by your ISP.

| IP Address  | IP address assigned to you by your ISP.  |
|-------------|------------------------------------------|
| Router IP   | Router IP address.                       |
| Subnet Mask | Subnet mask address.                     |
| DNS Server  | DNS server address provided by your ISP. |

NOTE: RESTART the system for new settings to take effect after you modify the IP address.

#### 7.8 SIP Setting – SIP Phone Setting, Registrar and Outbound Proxy Server

| SIP Phone Setting                          |                           |                |  |
|--------------------------------------------|---------------------------|----------------|--|
| SIP Phone Port Number                      | 5060                      |                |  |
| Registrar Server                           |                           |                |  |
| Registrar Server Domain Name/IP<br>Address |                           |                |  |
| Registrar Server Port Number               | 5060                      |                |  |
| Authentication Expire Time                 | <b>3600</b><br>3600 sec.) | sec. (Default: |  |
| Outbound Proxy Server                      |                           |                |  |
| Outbound Proxy Domain Name/IP<br>Address   |                           |                |  |
| Outbound Proxy Port Number                 | 5060                      |                |  |

Session Initiation Protocol (SIP) is the most popular Voice over IP standard. It enables two or more people to make phone calls, share multimedia and make multimedia conference over the internet. Please have an administrator setup these settings for you or obtain this information from your SIP service provider.

| SIP Phone Port Number                             | SIP phone port number.                                                                                                    |
|---------------------------------------------------|----------------------------------------------------------------------------------------------------|
| <b>Registrar Server Domain</b><br>Name/IP Address | Registrar server domain name or IP address.                                                                                                    |
| Registrar Server Port<br>Number                   | Registrar server port number.                                                                                                    |
| Authentication Expire<br>Time                     | The time that the phone waits to connect to the SIP server after the user dialed a number. If still not connected, the phone will disconnect and redial. |
| Outbound Proxy Domain<br>Name/IP Address          | Outbound proxy domain name or IP address.                                                                                                    |
| Outbound Proxy Port<br>Number                     | Outbound proxy port number.                                                                                                    |

# 7.9 SIP Setting – Others

| Others               |                       |  |
|----------------------|-----------------------|--|
| Session Timer        | 1800 sec.[30 - 99999] |  |
| Media Port           | 41000 [1024 - 65535]  |  |
| Prack                | 🔘 Disable 💿 Enable    |  |
| Session Refresher    | ⊙None ○UAC ○UAS       |  |
| Session Timer Method | ⊙ Invite ○ Update     |  |
| UDP/TCP              | ⊙ UDP ○ TCP           |  |

This section is for network administrators.

| Session Timer        | The time interval in which the phone periodically refresh<br>SIP sessions by sending repeated INVITE requests. These<br>INVITE requests allow the user agent or proxies to<br>determine the status of the SIP session. |
|----------------------|----------------------------------------------------------------------------------------------------|
| Media Port           | Real-time Transport Protocol port number. Provides end-<br>to-end transfer of data with real-time characteristics, such<br>as streaming audio and video.                                                               |
| Prack                | Prack ensures that media information is exchanged and<br>that network checks before connecting the call. Select<br>Enable for a more reliable connection.                                                              |
| Session Refresher    | Select None to disable SIP session timer support.                                                                                                    |
|                      | Select UAC to initiate SIP request.                                                                                                    |
|                      | Select UAS to receive SIP request and then return a response.                                                                                                    |
| Session Timer Method | Select SIP request method. Default method is Invite.                                                                                                    |
| UDP/TCP              | Select SIP signal transmission method. Default method is UDP.                                                                                                    |
|                      |                                                                                                    |

# 7.10 SIP Account Settings

| SIP Account Setting      |                   |  |
|--------------------------|-------------------|--|
| Default Account          | Account 1 💌       |  |
| Account 1 Setting        |                   |  |
| Account Active           | ⊙ Disable ⊙Enable |  |
| Display Name             | Michael           |  |
| SIP User Name            | 608               |  |
| Authentication User Name | 608               |  |
| Authentication Password  | 608               |  |
| Register Status          | Register          |  |
| Acc                      | ount 2 Setting    |  |
| Account Active           | ⊙ Disable ○Enable |  |
| Display Name             |                   |  |
| SIP User Name            |                   |  |
| Authentication User Name |                   |  |
| Authentication Password  |                   |  |
| Register Status          | UnRegister        |  |

You may have up to 4 accounts. i.e., the IP phone can receive up to four different phone numbers.

| Default Account          | When you dial a number, the default account is used to dial. User Name of default account is displayed on the receiver's IP phone. |
|--------------------------|----------------------------------------------------------------------------------------------------|
| Account Active           | Enable or disable this account.                                                                                                    |
| Display Name             | Display name on the IP phone.                                                                                                    |
| SIP User Name            | User name.                                                                                                    |
| Authentication User Name | Name used to access SIP server.                                                                                                    |
| Authentication Password  | User password to access SIP server.                                                                                                |
| Register Status          | Displays if the current phone is registered or unregistered with SIP server.                                                       |

# 7.11 STUN Setting – STUN Server Setting, UPnP Setting

| STUN Server Setting         |                   |
|-----------------------------|-------------------|
| STUN                        | ⊙ Disable ○Enable |
| STUN Domain Name/IP Address |                   |
| UPnP Setting                |                   |
| UPnP                        | ⊙ Disable ○Enable |

| STUN                           | Simple Traversal of User Datagram Protocol through<br>Network Address Translators is a protocol that allows<br>applications to determine the types of NATs and firewalls<br>are in between them and the internet. STUN also provides<br>the ability for applications to determine the public IP<br>addresses allocated to them by the NAT. |
|--------------------------------|----------------------------------------------------------------------------------------------------|
| STUN Domain Name/IP<br>Address | Enter STUN domain name or IP address if STUN is enabled.                                                                                                    |
| UPnP                           | Enable or disable universal plug and play. Some NAT supports UPnP so STUN is not required and must be disabled.                                                                                                    |

# 7.12 Voice Setting and QoS

| Voice Setting                                               |                                                                                                    |  |
|-------------------------------------------------------------|----------------------------------------------------------------------------------------------------|--|
| Codec (Priority 1)                                          | G.729A 💌                                                                                                    |  |
| Codec (Priority 2)                                          | G.723.1 💌                                                                                                    |  |
| Codec (Priority 3)                                          | G.711 u-law 💌                                                                                                    |  |
| Codec (Priority 4)                                          | non-used 💌                                                                                                    |  |
| RTP Packet Length<br>VAD<br>DTMF Method                     | G.711 μ-Law <b>20ms</b><br>G.711 A-Law <b>20ms</b><br>G.729A <b>20ms</b><br>G.723.1 <b>30ms</b><br>On Off<br>Out Band O In Band O SIP INFO |  |
| QoS                                                         |                                                                                                    |  |
| Voice TOS <b>5</b> [ 0 - 7]                                 |                                                                                                    |  |
| Enable/Disable VLAN might Caused Network Connection Problem |                                                                                                    |  |
| VLAN                                                        | ⊙Disable ○Enable                                                                                                    |  |

| Codec                    | Voice Compression Algorithm priority settings. Select from the most used codec to the least used codec.                                                               |
|--------------------------|----------------------------------------------------------------------------------------------------|
| <b>RTP Packet Length</b> | Real-Time Transfer Protocol (RTP) packet length.                                                                                                    |
| VAD                      | VAD detects voice activity and adjusts the signal to a target power level. It ensures that background noise or echo does not get amplified to the target power level. |
| DTMF Method              | Select the tone method for IP phone.                                                                                                    |
| Voice TOS                | Sets the type of service for this Internet datagram.                                                                                                    |
| VLAN                     | Enable or disable virtual LAN.                                                                                                    |
| VLAN Priority            | Set the virtual LAN Priority.                                                                                                    |
| VLAN ID                  | Virtual LAN ID.                                                                                                    |

#### 7.13 Phone Settings – Phone Setting

| Phone Setting         |                                     |
|-----------------------|-------------------------------------|
| Tone Setting          | America 🔽                           |
| Ringer Type           | RingType 2 👻                        |
| Hold Tone             | ⊙ Melody ○Tone                      |
| Do Not Disturb        | 💿 Disable 🔘 Enable                  |
| Call Waiting          | 🔘 Disable 💿 Enable                  |
| Anonymous Call        | 💿 Disable 🔘 Full URI 🔘 Display Name |
| Anonymous Call Reject | 💿 Disable 🔘 Enable                  |
| Call Forward          | No Answer  Busy Unconditional       |

Recall you can only enable or disable call forwarding from the IP phone MENU key. With the web-browser, you can enter the forwarded phone numbers in the Phone Setting menu.

| Tone Setting   | Select the tone for particular country                                                                                                    |
|----------------|----------------------------------------------------------------------------------------------------|
| Ringer Type    | Select the type of ring (1 to 4).                                                                                                    |
| Hold Tone      | Select melody or tone when HOLD key is pressed.                                                                                                    |
| Do Not Disturb | Reject all incoming calls.                                                                                                    |
| Call Waiting   | Enable or disable call waiting.                                                                                                    |
| Anonymous Call | If DISABLE is selected, full URI and name are sent to the receiver's phone when the user makes a phone call. The URI and name of the caller are displayed on the receiver's phone. |
|                | When Full URI is selected, only user name is displayed on<br>the receiver's phone when the user makes a phone call.                                                                |

|                       | When Display Name is selected, only name is displayed<br>on the receiver's phone when the user makes a phone call.                                                                                     |
|-----------------------|----------------------------------------------------------------------------------------------------|
| Anonymous Call Reject | Select Enable to reject anonymous calls.                                                                                                    |
| Call Forward          | Click No Answer to enable call forward to another number<br>when no one answers the phone after 180s (default). The<br>timer can be changed from 0-600s. Refer to section 7.14 to<br>change the timer. |
|                       | Click Busy to enable call forward to another number when<br>user is busy on the phone.                                                                                                    |
|                       | Click Unconditional to transfer all incoming calls to another number.                                                                                                    |
|                       | Enter the call forward number on the text box.                                                                                                    |

#### 7.14 Phone Setting – Timer

| Timer                        |                                      |  |
|------------------------------|--------------------------------------|--|
| NTP Recycle Timer            | Adjustment Period                    |  |
| Inter Digit Timer            | <b>4</b> sec. [0 - 60] 0: Disable    |  |
| Originating Not Accept Timer | <b>180</b> sec. [0 - 600] 0: Disable |  |
| Incoming No Answer Timer     | <b>180</b> sec. [0 - 600] 0: Disable |  |
| Hold Recall Timer            | <b>180</b> sec. [0 - 600] 0: Disable |  |
| Auto Speaker Off Timer       | <b>30</b> sec. [0 - 600] 0: Disable  |  |

#### **NTP Recycle**

NTP recycle time.

Inter Digit The time interval that the IP phone waits to detect the end of DTMF digits. No more digits are accepted after this period and the phone begins to dial.

# **Originating Not Accept** The time interval that the caller's phone waits to establish a call. If the receiver fails to answer the phone during this

|                    | time interval, the caller's phone will automatically disconnect.                                                                                                    |
|--------------------|----------------------------------------------------------------------------------------------------|
| Incoming No Answer | The time interval that the receiver's phone will ring. If the receiver fails to answer the phone during this time interval, the phone will automatically disconnect. |
| Hold Recall        | The time interval that the caller is put on hold before the phone automatically disconnect.                                                                          |
| Auto Speaker Off   | The time interval that the speaker phone is on before turning off automatically (due to inactivity).                                                                 |

#### 7.15 Call Tracing Log

| No. | Trace Log                           |
|-----|-------------------------------------|
| 000 | !0 FW Version: 02.08.00             |
| 001 | !2 ReadSetupInfo: 0.                |
| 002 | !6 Basic number for random: (829)   |
| 003 | !0 Language:(0)                     |
| 004 | !0 Remote Config Task Runing.       |
| 005 | !6 WriteSetupInfo: 0. len(00000A2C) |
| 006 | \$                                  |
| 007 | !1 Err: invalid IP.                 |

Call Tracing Log keeps a record of all the phone activities. This log is used by our engineers to troubleshoot hardware problems.

#### 7.16 Phone Book

| Reco               | rd No: 2   |     |    |         |            |            |
|--------------------|------------|-----|----|---------|------------|------------|
| Maximum R          | ecord: 200 |     |    |         |            |            |
| Name:              | KEVIN LAI  |     |    | Maximun | n 31 Char. |            |
| Number:            | 709        |     |    | Maximun | n 63 Char. |            |
|                    |            | New |    | Modify  | Delete     | Delete All |
|                    |            |     |    |         |            |            |
| Phone Book Setting |            |     |    |         |            |            |
|                    | Name       |     |    |         | Number     |            |
| KEVIN LAI          |            | 7   | 09 |         |            |            |
| MIKE LAI           |            | 7   | 08 |         |            |            |

Phonebook menu allows the user to add, modify and delete phone numbers. To add, type in the name and number then click NEW to add. To modify/delete, select the name from the list and click modify/delete.

| Name   | Name that you would like to add.           |
|--------|--------------------------------------------|
| Number | Phone number that corresponds to the name. |

#### 7.17 Speed Dial

|              | Speed Dial Setting (Maximum 63 Char.) |  |  |
|--------------|---------------------------------------|--|--|
| Number<br>00 | Number 01                             |  |  |
| Number<br>02 | Number 03                             |  |  |
| Number<br>04 | Number 05                             |  |  |
| Number<br>06 | Number 07                             |  |  |
| Number<br>08 | Number 09                             |  |  |

Speed dial numbers can be accessed from the IP phone. Refer to section 8.2 for speed dial info.

Number 0x

Speed dial phone number. 0x is the speed dial number.

#### 7.18 Restart System

# Press [Restart] Button, IP Phone system will reboot!

Click **Restart** to update all the modifications and reboot the system.

# **8.0 OPERATING THE PHONE**

#### 8.1 Dialing

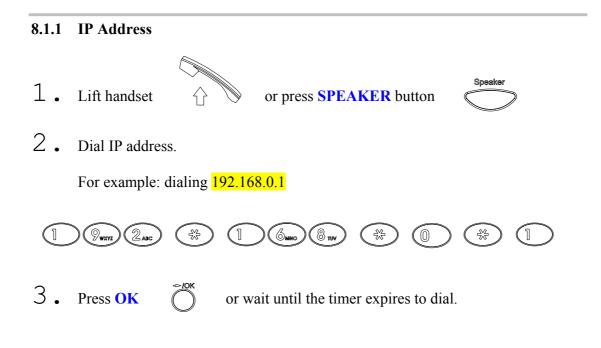

#### 8.1.2 SIP Number

Note: You have to register with SIP server to use SIP number.

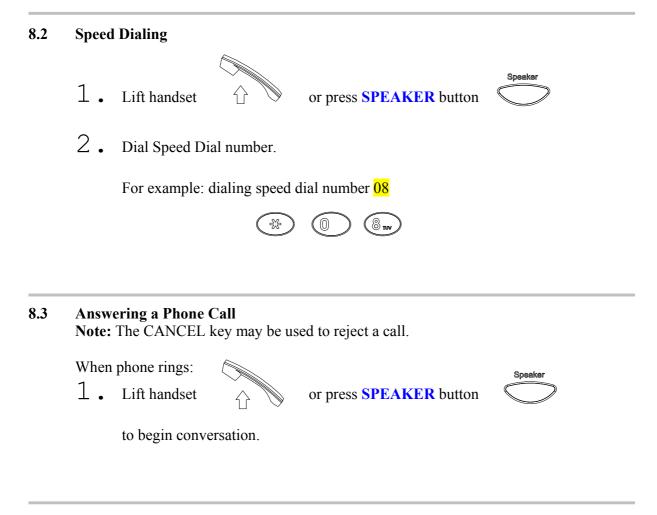

#### 8.4 Switching to Another Line

While having a conversation:

Press **Hold** to switch to another line.

#### 8.5 Mute

**Note:** While mute is activated, sound from the caller can be heard from your speaker but your sound can't be heard by the caller.

While having a conversation:

1 • Press Mute  $\bigcirc$  . You may press Mute key again to resume conversation.

#### 8.6 Call Transfer

While having a conversation:

- L. Press Hold () to put the person on the other line on hold.
- 2 Dial the IP address or the extension number where you like the call to be transferred.
- 3. Press **Transfer**  $\bigcirc$  to transfer the call.

#### 8.7 Redial

Note: To return to idle mode, press CANCEL key

## 8.7.1 Last Dialed Number

1. Lift handset or press SPEAKER button speaker
2. Press Redial to dial the last dialed number.

#### 8.7.2 Through Call History

- 1. Press **Redial** . Do not lift the handset when you press Redial.
- 2. Press Redial again to cycle through the dialed, missed and received calls.
- 3. Press **DOWN** key to scroll down the dialed, missed or received lists until the number is displayed on the screen.
- 4. Pickup the handset  $\uparrow$  or press **OK**

#### 8.8 On Hold

**Note:** To transfer a call while on hold, press the **TRANS** key. Dial the extension/phone number and press the **TRANS** key again to transfer the call.

While having a conversation:

| 1. | Press HOLD | Hold | (Press HOLD again to resume conversation) |
|----|------------|------|-------------------------------------------|
|----|------------|------|-------------------------------------------|

#### 8.9 Call Forward

Please refer to IP Phone Setup and Web Browser Configuration section to setup call forwarding.

| 8.10 Three Way Conference |    |                                                                                            |
|---------------------------|----|--------------------------------------------------------------------------------------------|
|                           | 1. | Pick up the handset $\hat{\Box}$ and call Person A.                                        |
|                           |    | You Person A                                                                               |
|                           | 2. | After Person A pick up the phone, press Hold key to place Person A on hold.                |
|                           | 3. | Dial the extension or phone number of Person B and wait until Person B picks up the phone. |
|                           | 4. | Press <b>Conference</b> key to begin 3-way conference.                                     |
|                           |    | You You Person A                                                                           |

## 9.0 USING THE PHONEBOOK

# 9.1 **Dialing from the Phonebook** 1. Press the **PHONE BOOK** key to access the phone book. 2. Press 🖒 to scroll down the list until the name is displayed on the screen. 3. Press **OK** to dial. 9.2 Storing a Number 1. Press and hold the **PHONE BOOK** key until "Name:" is displayed on the screen. 2 • Enter a name then press **OK** 3 . Enter the number that corresponds to the name and press ${\scriptstyle \textbf{OK}}$ $\bigcirc$ ⇔/ок 4 Press OK again to save the phonebook.

5 • Repeat Step 1 to 4 to store another phone number.

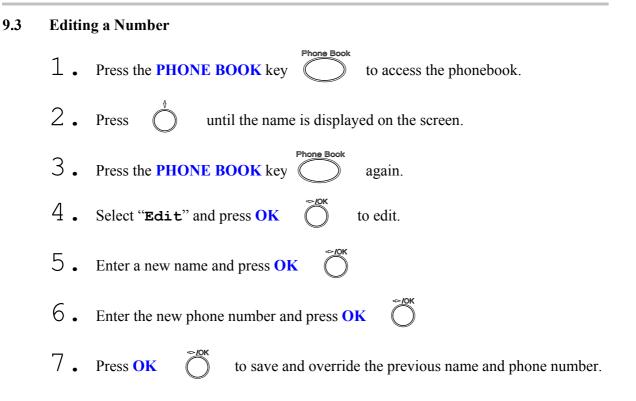

#### 9.4 Deleting a Number

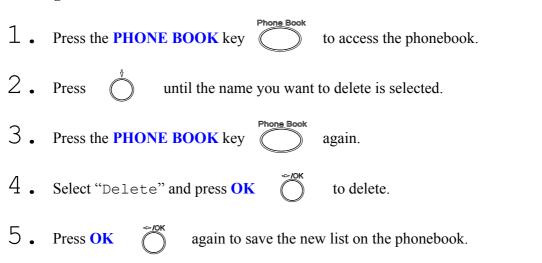

# 10.0 Troubleshooting

The following troubleshooting information can be used to help solve most common problems.

| QUESTION                     | <b>RECOMMENDED ACTION</b>                                      |  |
|------------------------------|----------------------------------------------------------------|--|
| There are no DIAL tone       | 1. Check if there are any loose connections.                   |  |
|                              |                                                                |  |
| Nothing is displayed on the  | 1. Check if power cord is connected properly.                  |  |
| LCD screen                   | 2. Check if there is 120V AC coming from the power outlet.     |  |
|                              |                                                                |  |
| How to update Firmware?      | 1. ATC IP Phone automatically updates firmware when it         |  |
|                              | powers up (while connected to the internet).                   |  |
|                              |                                                                |  |
| Why can't I dial my friend's | 1. Check Registrar Server Domain Name/IP address and           |  |
| SIP number?                  | Outbound Proxy Domain Name/IP Address (under SIP               |  |
|                              | Settings in Configuration Menu). Make sure you have the        |  |
|                              | right Name or IP Address.                                      |  |
|                              | 2. Check the LCD display on your phone to see if there is a    |  |
|                              | name or number displayed on the screen. If the name or         |  |
|                              | number is not displayed, use a web browser and access the      |  |
|                              | configuration menu. Make sure that the Registrar Server        |  |
|                              | Domain Name/IP Address is correct.                             |  |
|                              | 3. Check the register status under SIP Account Settings in the |  |
|                              | configuration menu (from web browser). If your status is       |  |
|                              | unregistered, it means you do not have a SIP account. Contact  |  |
|                              | your SIP service provider to get an account.                   |  |
|                              |                                                                |  |
| Why isn't my firmware        | 1. Your IP phone automatically detects for new firmware        |  |
| updating?                    | when you unplug the power. If new version is available the     |  |
|                              | phone will automatically update the firmware.                  |  |
|                              | 2. Check if FTP address is correct.                            |  |
|                              |                                                                |  |

|                                                                                                   | 3. Check with your supplier if firmware filename is correct.                                                                                                    |
|---------------------------------------------------------------------------------------------------|----------------------------------------------------------------------------------------------------|
| I accidentally set DSL to<br>enable and now the phone<br>does not boot up                         | 1. Unplug the power cord from the IP phone. Wait 2 seconds<br>and plug the power cord back in the IP phone. Press and hold<br>MENU key. The system should bypass boot up and go<br>straight into phone setup menu. Modify the phone setting and<br>make sure you save it before you exit. |
| Why do I get "Can't Upgrade<br>Now" screen when I click<br>[Submit] in the configuration<br>menu? | 1. Make sure you exit setting mode (phonebook, menu, speed dial) before you click [Submit] in the configuration menu.                                                                                                    |